# **QUICK INSTALLATION GUIDE Hardware Overview Minimum Requirements Minimum Requirements Connect your Modem Router**

**DSL-5300**

If any of the above items are missing, please contact your reseller/retailer.

- 
- 

**COBRA** AC5300 Wave 2 Wi-Fi Modem Router (DSL-5300)

Power Adapter

1 x Ethernet Cable 1 x Phone Cable

xDSL Microfilter/Splitter

Quick Install Guide & Wi-Fi Configuration Card

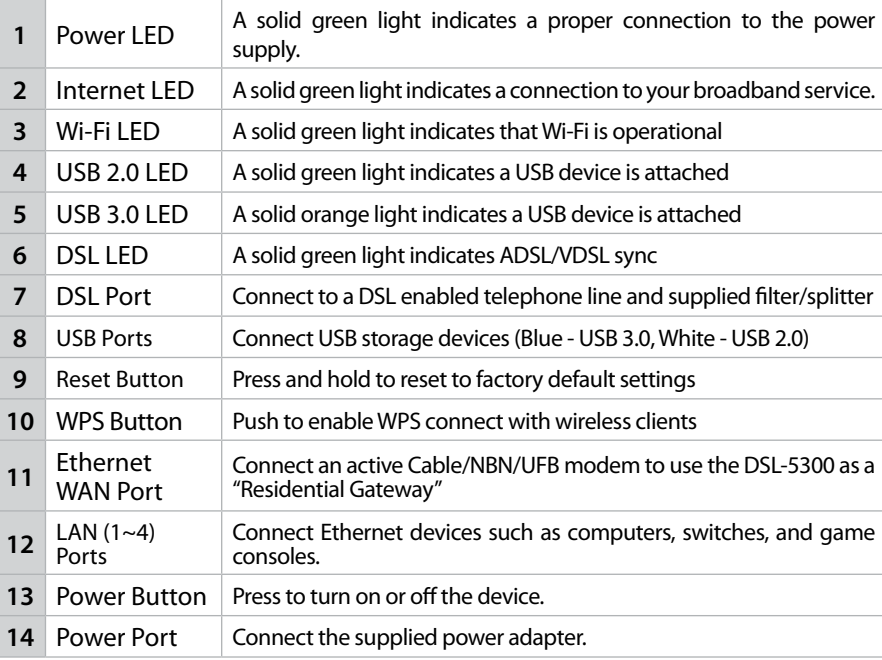

**5** After the modem router has powered up, verify that the Power and ADSL IFDs are both lit LEDs are both lit.

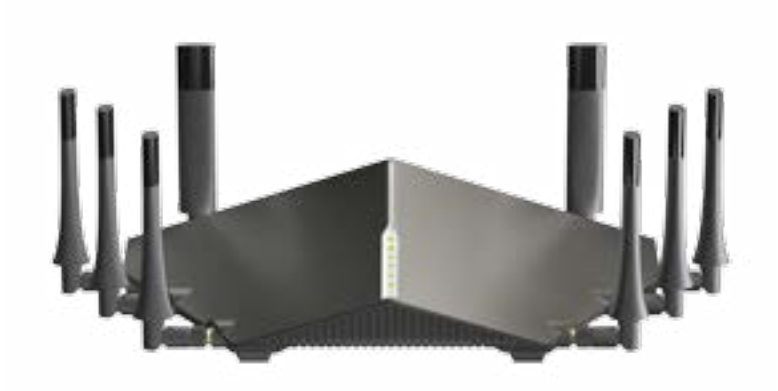

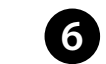

**6** Continue with the *Configuration* section on the other side of this document.

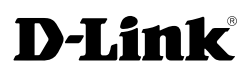

# **Package Contents**

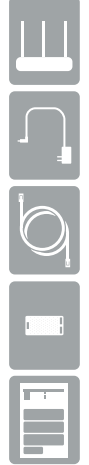

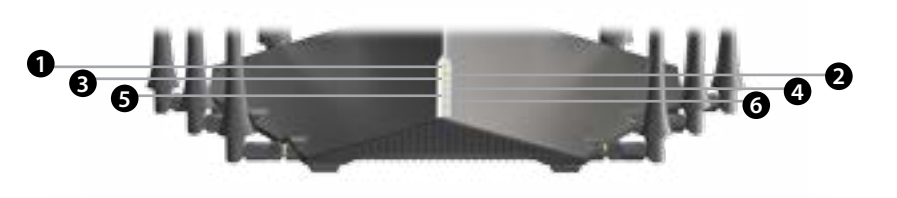

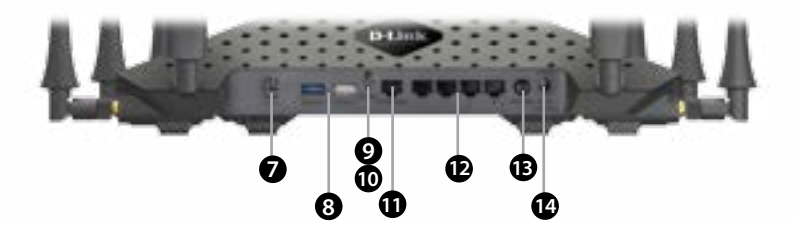

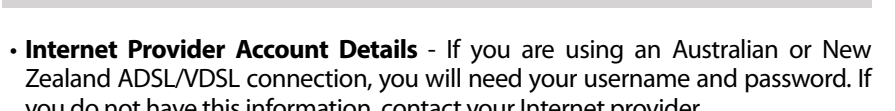

**1** Connect the supplied Microfilter to your telephone outlet, with the cable labelled WALL SOCKET.

you do not have this information, contact your Internet provider.

Do not proceed until you have this information.

# **Before you Start**

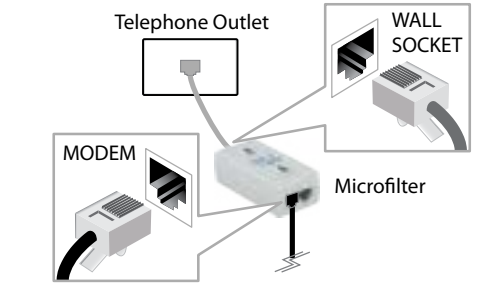

**2** Connect the supplied Phone cable from the MODEM port on the Microfilter to the DSL port of the modem router.

- **Internet Requirements:** An activated ADSL/VDSL telephone line and account with an Internet provider or;
	- An activated existing Internet connection (e.g. NBN FTTP, NBN HFC) that requires an Ethernet WAN interface

## **Web-based Configuration Requirements:**

Device with the following: • An installed Ethernet adapter or wireless adapter

## Supported Browsers:

- Internet Explorer 7 or higher
- Safari 4 or higher
- Chrome
- Firefox
- Microsoft Edge

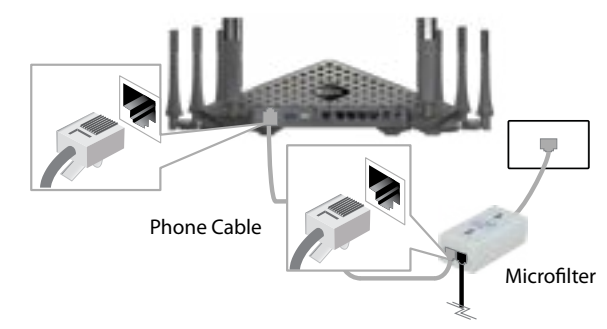

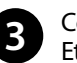

**3** Connect the Ethernet cable from the LAN port of the modem router to the Ethernet port on your computer.

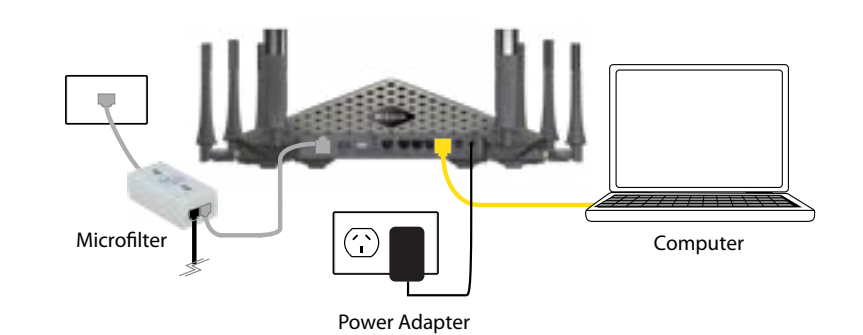

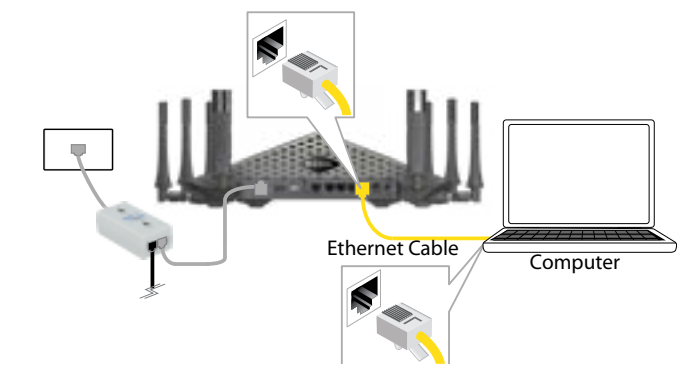

**4** Plug the power adapter into your modem router and connect to an available power outlet.

**Version 1.1 | August 17, 2017**

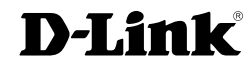

# **Configuration**

# **Web Browser Setup**

Open a web browser (e.g., Internet Explorer, Chrome, Firefox, or Safari) **1** and enter '192.168.1.1' into the address bar. The Setup Wizard should commence straight away without requring you to log in.

> $D$  D-LINK 192.168.1.1

*Note: If you want to configure your modem router from a wireless computer or mobile device, connect to the router wirelessly by going to your wireless utility on your device. The default*  D-1mk 5300 *Wi-Fi Network and the default Wi-Fi password is detailed on the Wi-Fi Configuration Card inside the box.*

**2** the Welcome screen appears, click **Next** to start the wizard.

Select your **Internet Access Type** - **Ethernet WAN**, **ADSL** or **VDSL.** Also **3 Enable Tagged VLAN** if your Internet connection requires it

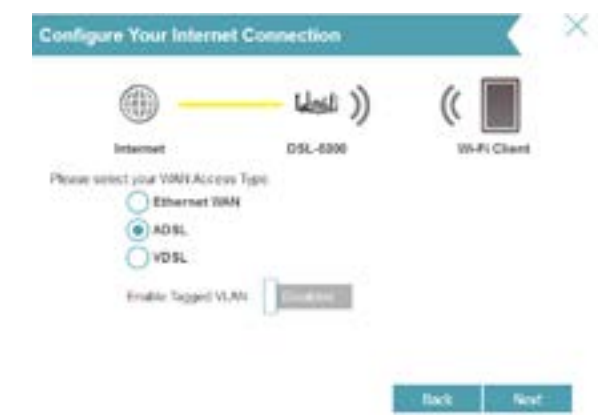

Copyright ©2017 D-Link Corporation/D-Link Australia Pty Ltd. All rights reserved. D-Link and the D-Link logo are registered trademarks of D-Link Corporation or its subsidiaries in Australia and other countries. Other trademarks are the property of their respective owners. Maximum wireless signal rate derived from IEEE Standard 802.11g, 802.11n and 802.11ac specifications. Actual data throughput will vary. Network conditions and environmental factors, including volume of network traffic, building materials and construction, and network overhead, lower actual data throughput rate. Environmental factors will adversely affect wireless signal range. Product specifications, size and shape are subject to change without notice, and actual product appearance may differ from that depicted on the packaging. Visit www.dlink.com.au for more details.

Having trouble installing your new product? D-Link's website contains the latest user documentation and software updates for D-Link products. Australian and New Zealand customers can contact D-Link Technical Support through our website.

**Australia**

http://support.dlink.com.au

**New Zealand**

http://support.dlink.co.nz

## **How do I connect my wireless devices to the DSL-5300 modem router?**

**Name (SSID)** as well as a **Wi-Fi Password**. s on by default, all of your Wi-Fi networks will be displayed under one **Wi-Fi Network Name** and have only one

- 1. Open your wireless network utility that displays available wireless networks.
- 2. Select the Wi-Fi Network name you assigned in the wizard and connect.

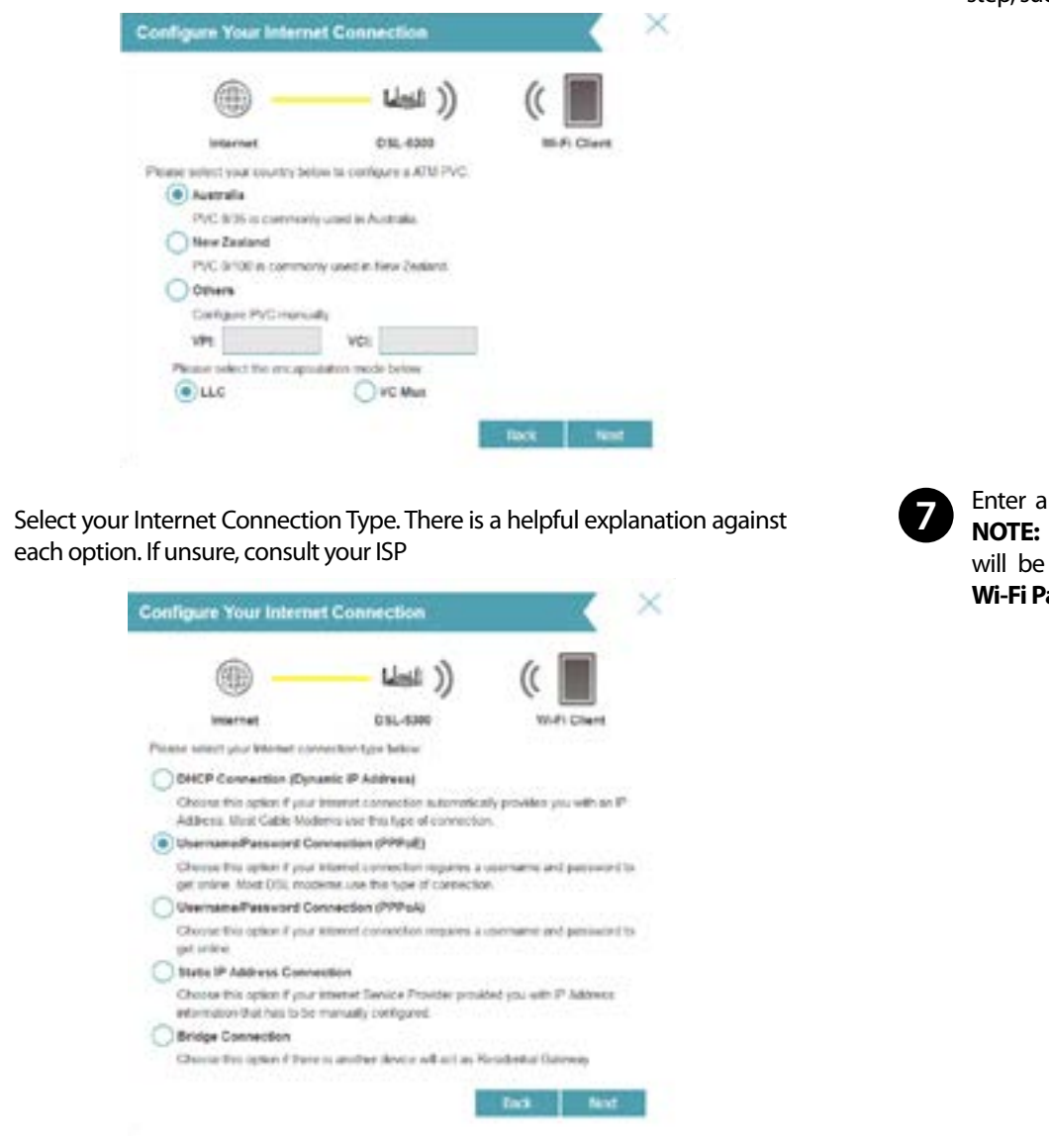

*Note: If you did not run the setup wizard or you reset the router to its default settings, refer to the label on the router for the default Wi-Fi Network Name and Wi-Fi Password.* 

## You can also connect using WPS:

- 1. Press the WPS button on the DSL-5300 for three seconds.
- 2. Within one minute press the WPS button on your wireless device.
- 3. Allow up to two minutes to connect.

*Note: Some devices may require you to log in to a utility to start the WPS process. Refer to the user manual of the device you want to connect to the router if you do not know how to start the WPS process.*

## **How do I change the wireless settings on the DSL-5300 modem router?**

- 1. Open a web browser (e.g. Internet Explorer, Chrome, Firefox, or Safari) and enter the IP address of the router (**http://192.168.1.1)**.
- 2. At the login screen, type in **admin** for the user name and enter the router password you created in the wizard.
- 3. Go to **Settings** > **Wireless** to create a new Wi-Fi network name (SSID) and Wi-Fi password.

## **Documentation available at http://www.dlink.com.au/DSL-5300**

## **Troubleshooting**

## **Technical Support**

**NOTE:** This step is only for setting up an **ADSL** connection: Select your **4 country** to use the pre-configured ADSL settings

**5**

100.00

■全国

**Congratulations! You have completed the Modem Router installation.**

**9**

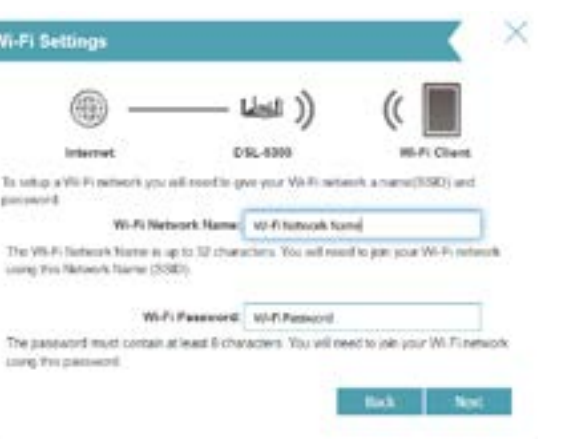

**Enter a new Password** to secure your modem router, click **Next** to continue.

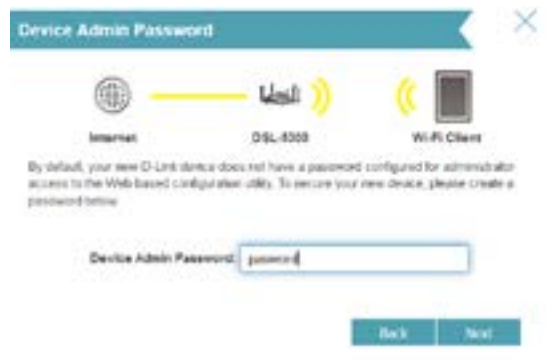

step, such as PPPoE.

**PPPOE** 

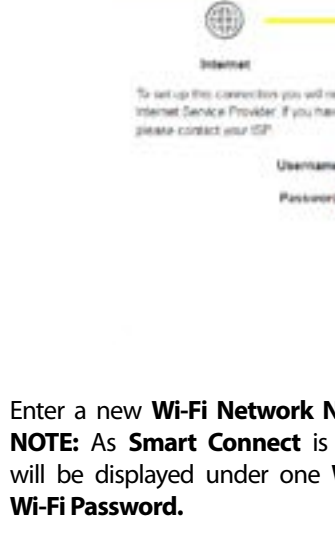

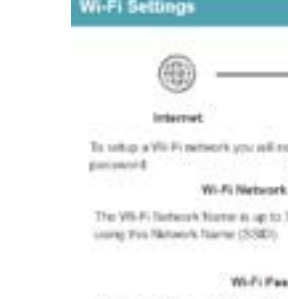

Long Trepatiword

**6** Enter your Internet **Username** and **Password** when prompted.<br> **NOTE:** This step is only relevant to some Connection Types from the previous

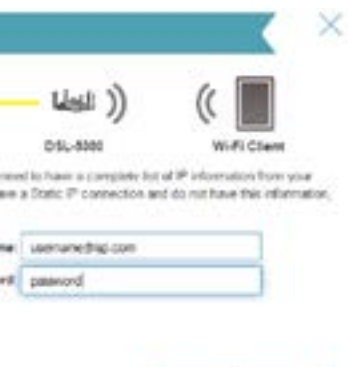

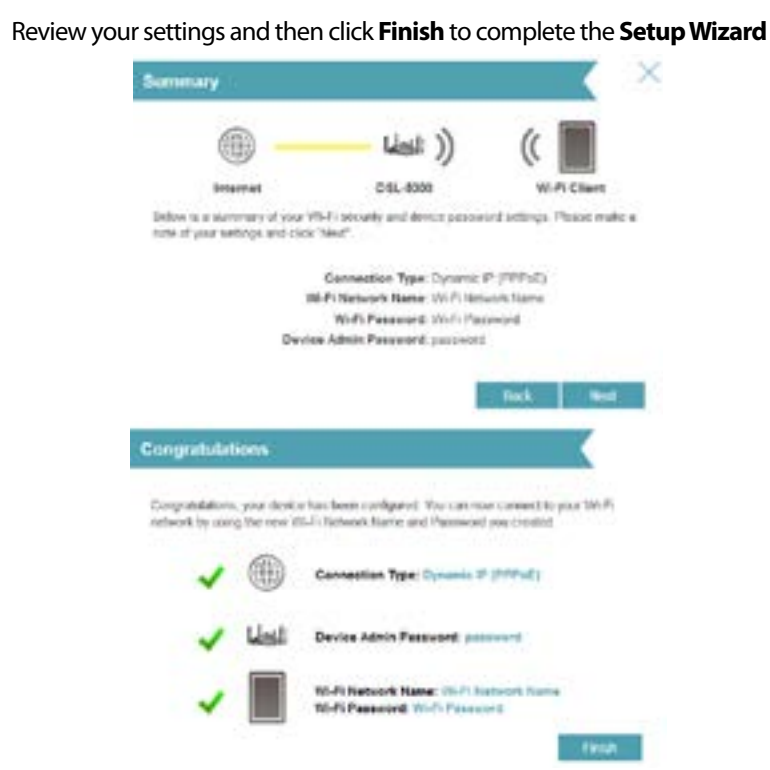